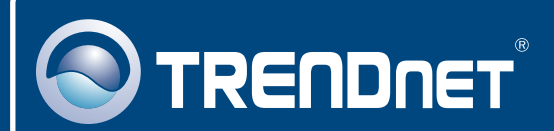

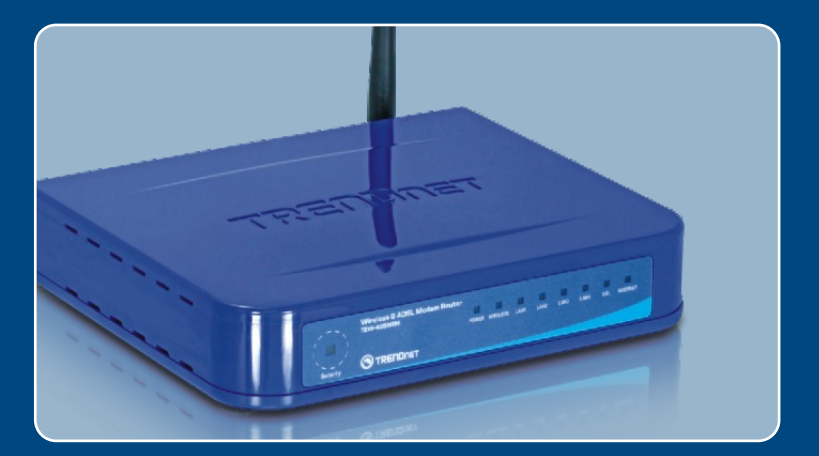

# Quick Installation Guide

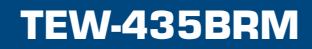

## **Table of Contents**

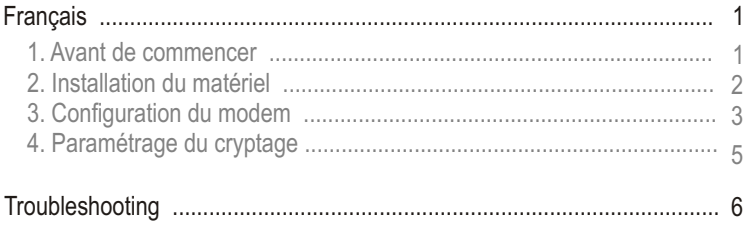

## **1. Avant de commencer**

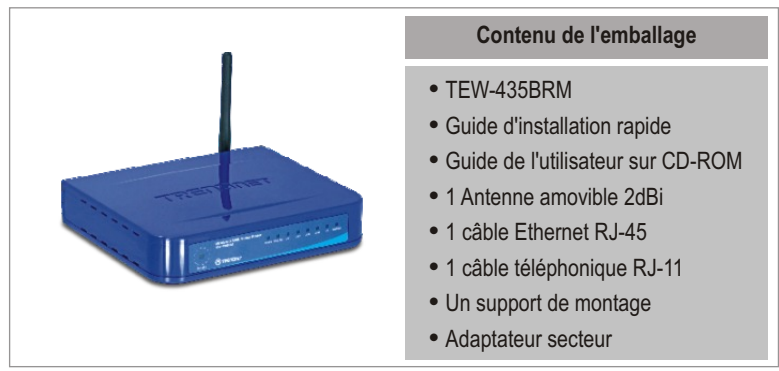

## **Configuration nécessaire**

- Une connexion DSL en état de marche
- Une conne<br>• Un ordinate<br>• Correcteme<br>• Navigateur Un ordinateur avec un adaptateur réseau câblé ou sans fil correctement installé.
- Navigateur Internet : Internet Explorer (5.0 ou supérieur)

## **Application**

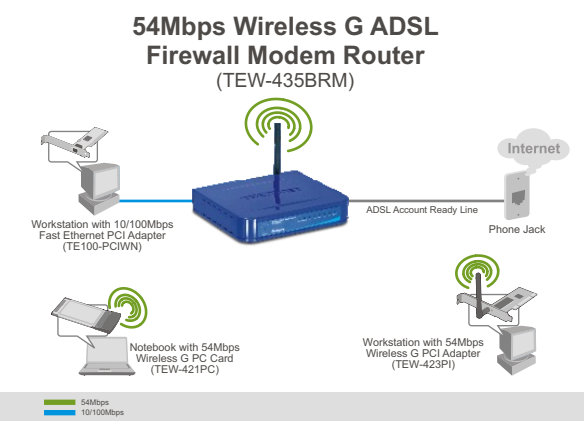

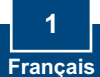

# **2. Installation du matériel**

- **1.** Branchez une extrémité du câble RJ-45 à l'un des ports LAN du TEW-435BRM. Branchez l'autre extrémité au port Ethernet de l'ordinateur. Branchez ensuite l'antenne amovible 2dBi.
- **2.** Branchez une extrémité du câble RJ-11 au port ADSL du TEW-435BRM. Branchez l'autre extrémité à la prise du téléphone.
- **3.** Branchez l'adaptateur secteur AC au TEW-435BRM et ensuite à une prise de courant.
- **4.** Vérifiez que les voyants lumineux suivants, se trouvant sur l'avant, sont allumés : **Power, LAN,** et **WLAN**.

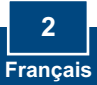

# **3. Configuration du modem**

**Remarque:** Il est recommandé que vous configuriez le modem à partir d'une station PC.

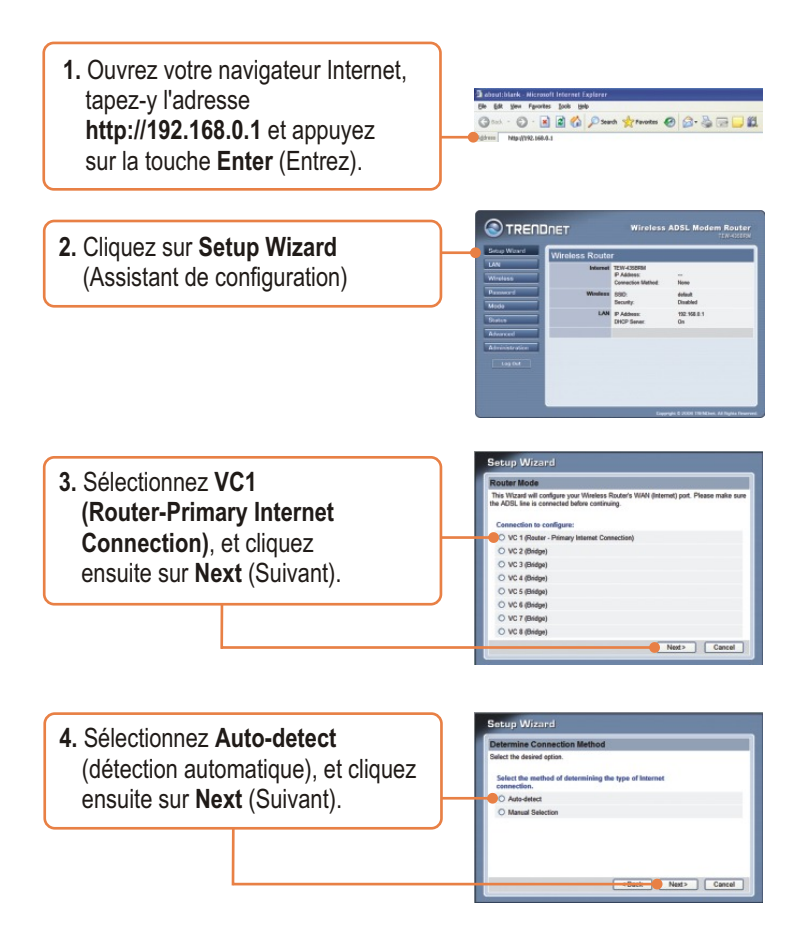

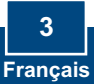

**Remarque:** Pour d'autres méthodes de connexion, suivez les instructions à l'écran après la détection automatique.

**tup Wizard** 

ternet Access act the data resulted by your ICD **5.** Configurez les paramètres en vous Lonnoction memory<br>Il your ISP requires a User Name and Password for Internet Access, select "Log<br>Otherwise, select "No Login". basant sur les informations O Legin PPPoE V<br>
O Legin PPPoE V<br>
O No Legin Dynamic IP address (RFC1433 bridge) V fournies par votre FA. Cliquez DSL Multiplexing Method: LLC-BASED ensuite sur **Next (Suivant)**. Next Cance tup Wizard **6.** Configurez les paramètres en vous **DODAC CONTRACTOR** Charles the state associated buyout 100 basant sur les informations Login Name fournies par votre FA. Cliquez Auto-disconnect Timeout period: 0 min ensuite sur **Next (Suivant)**.IP Address: O Automatic (Dynamic) **DNS: C Automatic (obtain from Sanad)** O Fixed: [100] Next> Car **7.** Cochez **Test Internet Connection Setup Wizard** (Tester le connexion Internet) et cliquez ensuite sur **Finish** Test Internet Connection<br>ck "Finish" to save all data to the Internet Qu (Terminer). ...<br>Ommencing Test ...<br>DSL connection CK u voumental<br>ernet access OK, test completed su<br>ck "Close" to exit the Nizard -Best Firish Close **8.** Verifiez que l'**ADSL** et l'internet LED est allumé et ensuite cliquez

sur "Close".

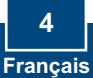

# **4. Paramétrage du cryptage**

- **OTRENDOFT 1.** Cliquez sur **Wireless** (sans fil). Sélectionnez la **Region**, saisissez 80215x4.80219x M le **SSID** désiré et cliquez ensuite sur **Save** (Enregistrer). Cliquez sur **Configure** pour paramétrer la **Wireless Security** (Sécurisation sans fil).
- **2.** Choisissez un **système de sécurité**, saisissez un code de sécurité pour votre réseau sans fil, cliquez sur **Save** (Enregistrer) et ensuite sur **Close** (Fermer)**.**

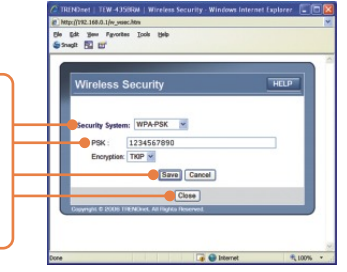

### **L'installation est maintenant complète.**

Si vous désirez des informations détaillées sur la configuration et les paramètres avancés du TEW-435BRM, veuillez consulter la rubrique Dépannage, le guide de l'utilisateur sur CD-ROM ou le site Internet de TRENDnet sur http://www.trendnet.com.

#### **Enregistrez votre produit**

Afin d'être sûr de recevoir le meilleur niveau de service clientèle et le meilleur support possibles, veuillez prendre le temps d'enregistrer votre produit en ligne sur: **www.trendnet.com/register**

Nous vous remercions d'avoir choisi Trendnet

## **Troubleshooting**

**Q1: I typed http://192.168.0.1 in my Internet Browser's Address Bar, but an error message says "The page cannot be displayed." How can I get into the TEW-435BRM's web configuration page?**

**A1:**  First, check your hardware settings again by following the instructions in Section 2. Second, make sure the LAN and WLAN lights are lit. Third, make sure your TCP/IP settings are set to **Obtain an IP address automatically** (see the steps below).

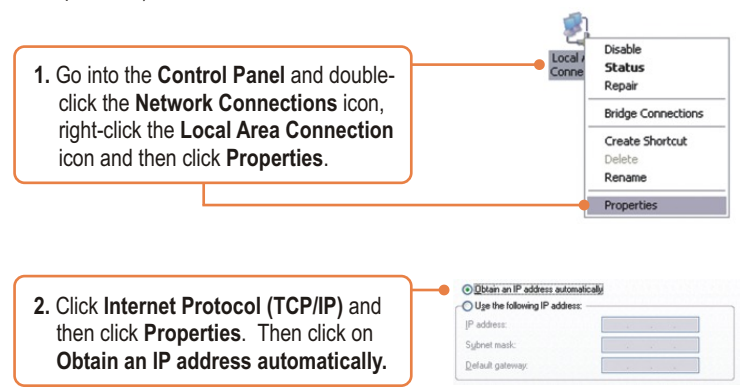

Fourth, press on the factory reset button for 15 seconds.

**The Modem does not auto-detect my DSL connection. What should I do? Q2:**  cables are properly connected (see Section 2). Third, in Section 3, select manual selection in the Setup Wizard and configure the Modem based on information provided by your ISP. **A2:** First, verify that your DSL account is activated. Second, make sure all the

#### **Q3: All the settings are correct, but I can not make a wireless connection to the Modem. What should I do?**

**A3:** First, double check that the WLAN light on the Modem is lit. Second, power cycle the Modem. Unplug the power to the Modem. Wait 15 seconds, then plug the power back in. Third, log into your Modem (see Section 3). Click on **Wireless** and make sure **Enable Access Point** is checked. Fourth, contact the manufacturer of your wireless network adapter. Make sure the wireless network adapter is configured with the proper SSID. The default SSID of the Access Point is **TRENDnet.**

If you still encounter problems or have any questions regarding the **TEW-435BRM,** please contact TRENDnet's Technical Support Department.

#### **Certifications**

This equipment has been tested and found to comply with FCC and CE Rules. Operation is subject to the following two conditions:

- (1) This device may not cause harmful interference.
- (2) This device must accept any interference received. Including interference that may cause undesired operation.

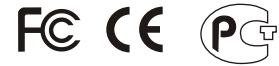

Waste electrical and electronic products must not be disposed of with household waste. Please recycle where facilities exist. Check with you Local Authority or Retailer for recycling advice.

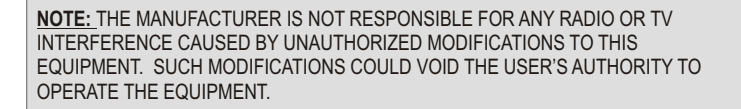

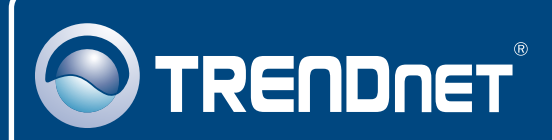

# Customer Support

Visit www.trendnet.com/support

**Email:**

support@trendnet.com

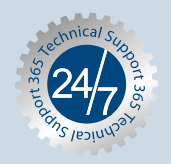

 $\overline{\text{Europe}}$  (Germany • France • Italy • Spain • Switzerland • UK)

**Toll Free Telephone:** +00800 60 76 76 67

English/Espanol - 24/7 Francais/Deutsch - 11am-8pm, Monday - Friday MET

#### **Worldwide**

**Telephone:** +(31) (0) 20 504 05 35

English/Espanol - 24/7 Francais/Deutsch - 11am-8pm, Monday - Friday MET

## Product Warranty Registration

**Please take a moment to register your product online. Go to TRENDnet's website at http://www.trendnet.com/register**

## **TRENDNET**

**20675 Manhattan Place Torrance, CA 90501 USA**

Copyright ©2008. All Rights Reserved. TRENDnet.